## 既定の図形に設定

図形を挿入するとこれまでの時と違い色が付きます。

図形を挿入するたびに編集するのは面倒です。

一度、図形のスタイルで黒い細線、白い塗りつぶしの図形に編集したら、その図 形で右クリックします。

ショートカットメニューにある「既定の図形に設定」をクリックします。

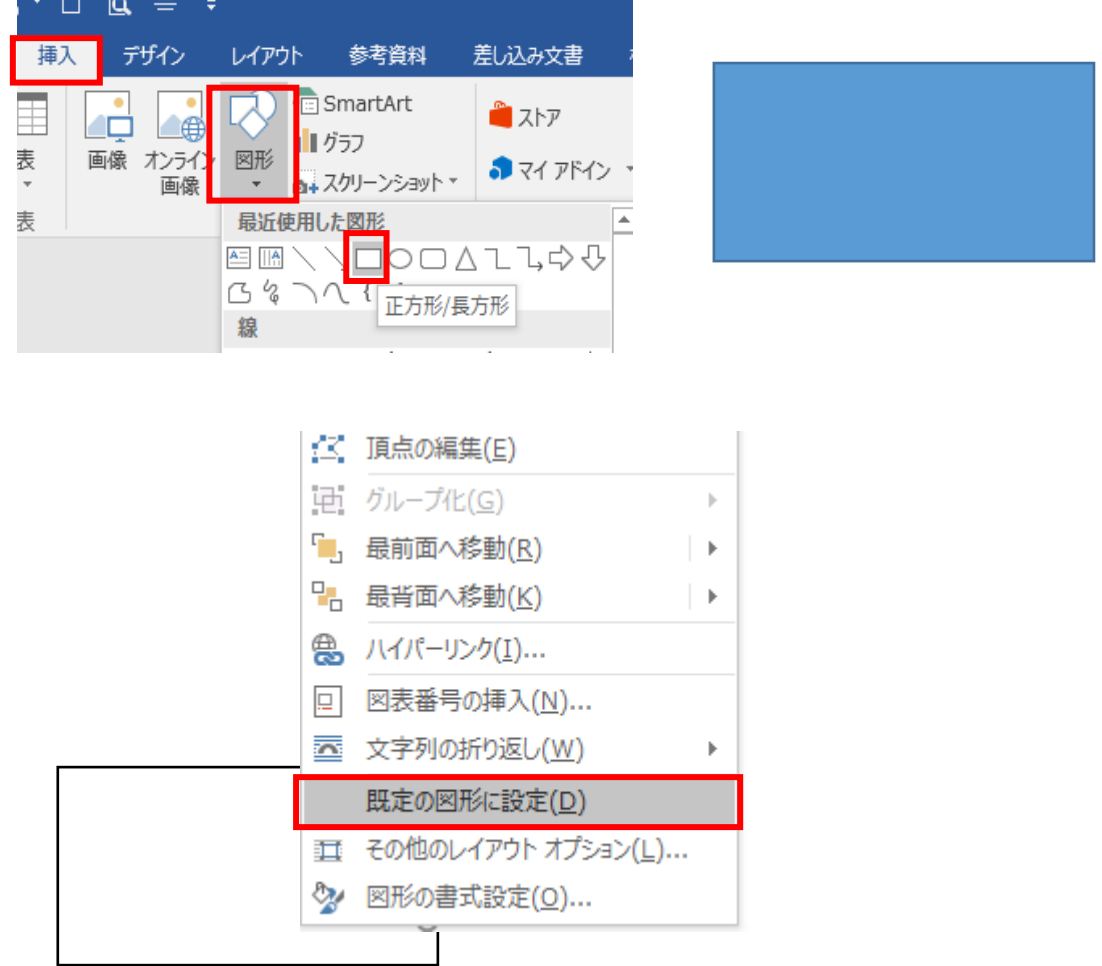

これで次回からは、すべて設定した書式の図形で挿入することができるように なります